## **Как войти в Office365 и корпоративную почту**

- 1. Корпоративная почта является элементом портала Office365.
- 2. Для входа в Office365 можно воспользоваться 2 способами: А) прямая ссылка для входа в Office365: [https://www.office.com/.](https://www.office.com/) После перехода по ссылке нажмите на кнопку «Вход».

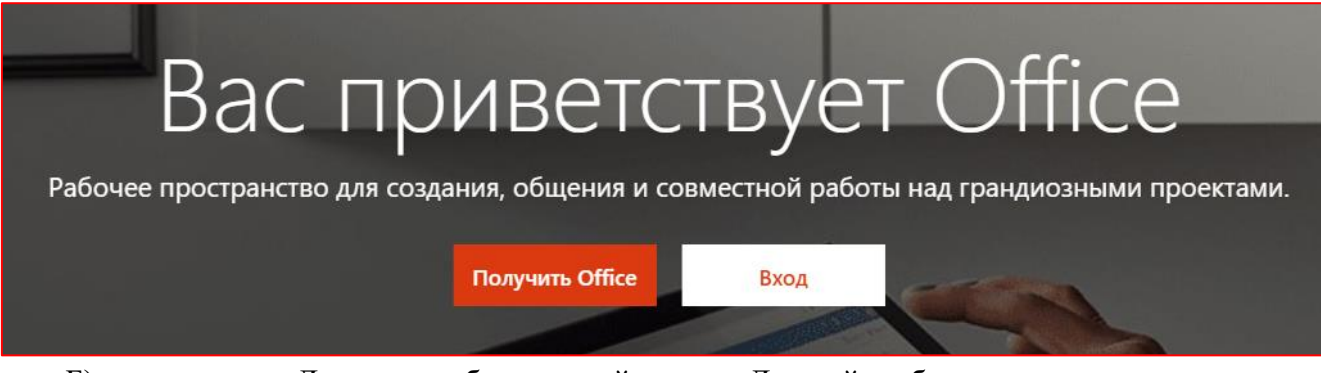

Б) переход из Личного кабинета: зайдите в Личный кабинет, используя свою корпоративную учетную запись. Нажмите на кнопку «Offiсe365» в блоке «Доступные ресурсы»:

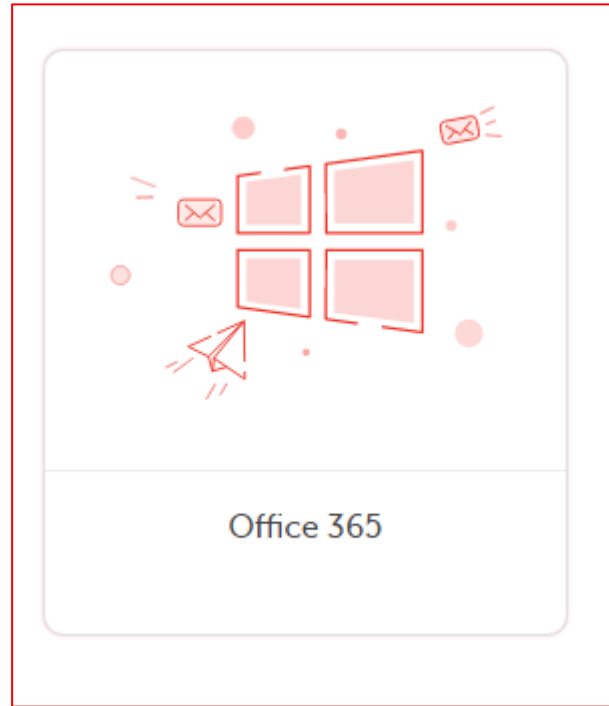

3. В появившемся окне введите свой логин. Обратите внимание, что логин необходимо обязательно вводить с префиксом @mgpu.ru. После этого нажмите «Далее».

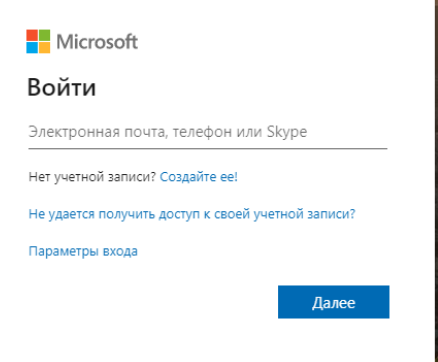

4. Введите пароль

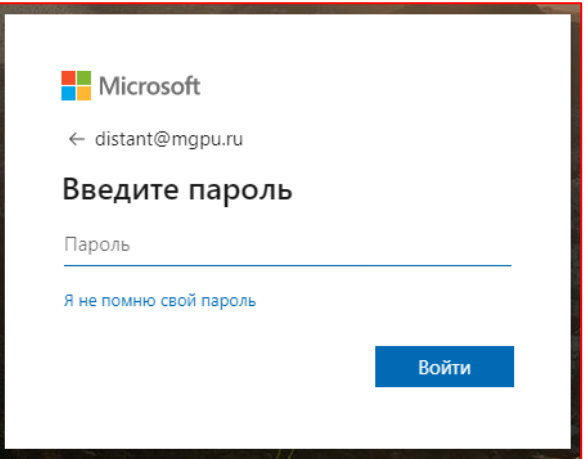

5. Перед Вами откроется домашняя страница Office365.

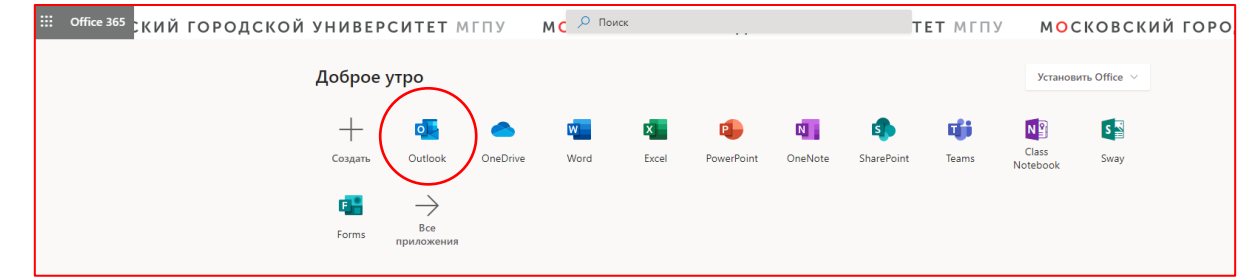

6. Для перехода к корпоративной почте нажмите на иконку «Outlook».

7. Если кнопки «Outlook» у Вас нет в верхнем меню, нажмите на стрелочку «Все приложения» и найдите outlook в открывшихся приложениях.

8. Если Вы первый раз вводите в корпоративную почту, Вам необходимо настроить язык и часовой пояс (UTC +3:00 Moscow, St. Petersburg) и нажмите «Сохранить».

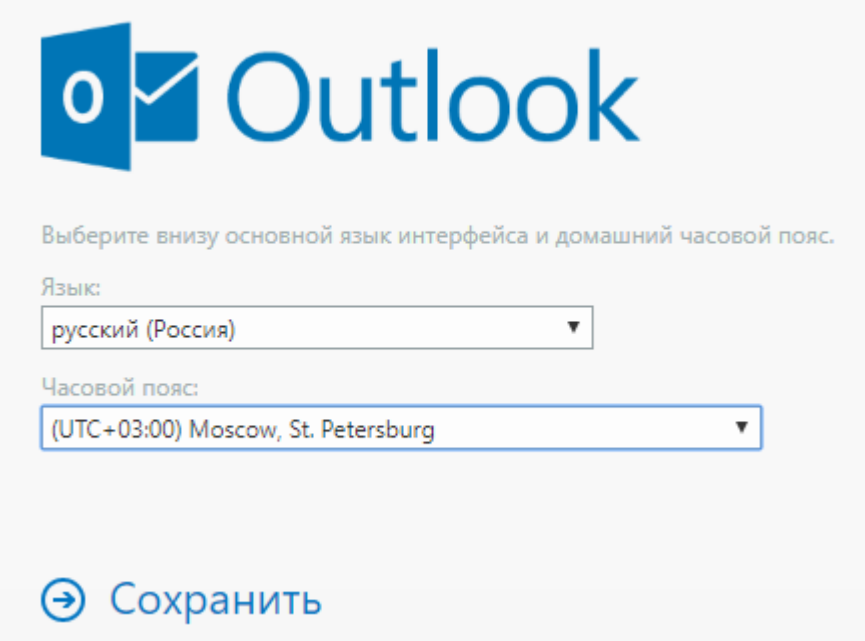

9. Если Вам необходимо из корпоративной почты перейти в какое-либо приложение, нажмите на иконку в верхнем левом углу и выберите приложение.

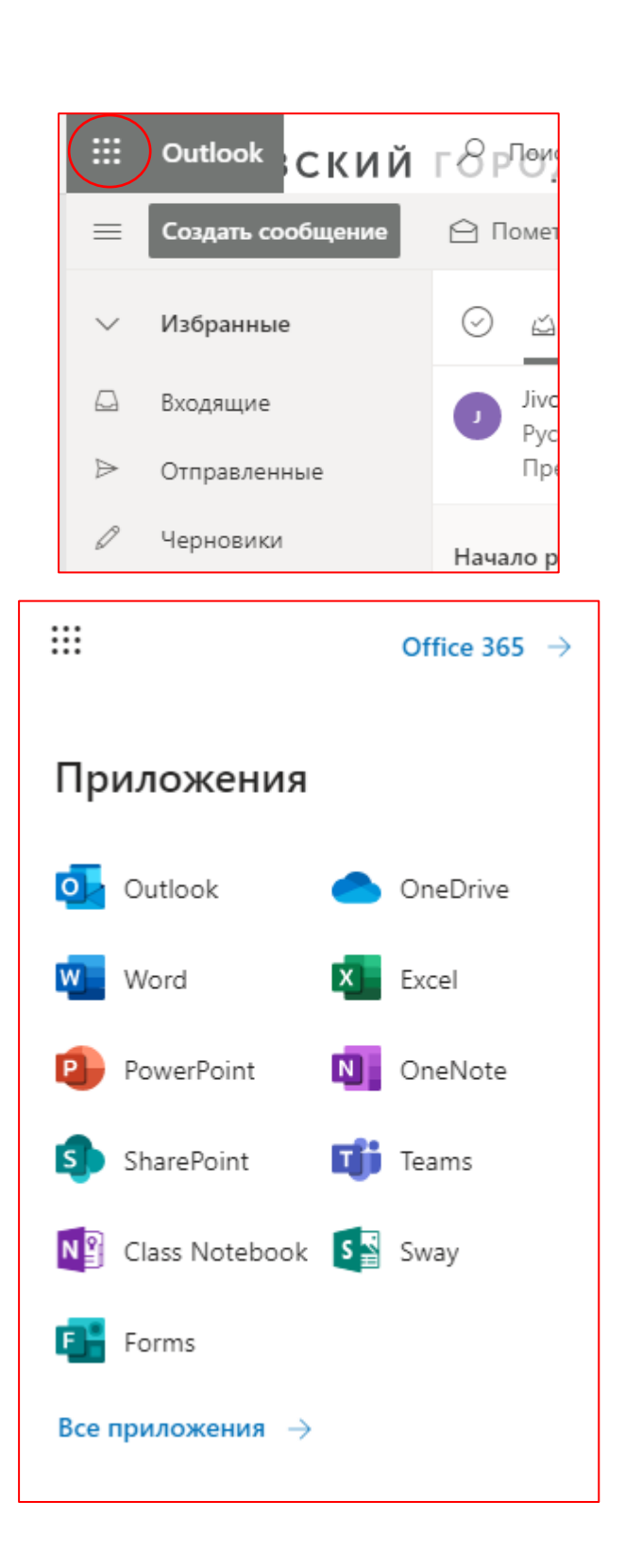